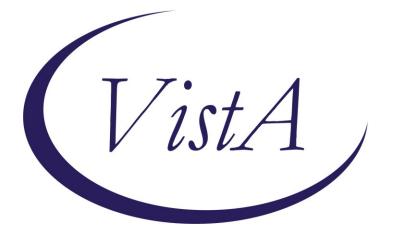

Update \_2\_0\_316A

## **Clinical Reminders**

## VA-WH BREAST CANCER RISK ASSESSMENT Reminder Dialog Update

## **Install Guide**

July 2023

Product Development Office of Information Technology Department of Veterans Affairs

| Table of Contents |   |
|-------------------|---|
| INTRODUCTION      | 1 |
| INSTALL DETAILS   | 2 |
| INSTALL EXAMPLE   | 3 |
| POST INSTALLATION | 6 |

# Introduction

### **Description:**

This update revises the VA-WH BREAST CANCER RISK ASSESSMENT reminder dialog released February 2023 in Update 316.

Installation is mandatory, but implementation and use are optional. <u>Implementation</u> <u>should be coordinated with primary care and/or women's health staff.</u>

Revisions: 316A Revisions

Link to February 2023 Update 316 Education and Information: Update 316

UPDATE\_2\_0\_316A contains 1 Reminder Exchange entry: UPDATE\_2\_0\_316A VA-BREAST CANCER RISK ASSESSMENT

The exchange file contains the following components:

### TIU TEMPLATE FIELD

WORD PROCESSING (REQ) NCI BREAST CA RISK TOOL

### **HEALTH FACTORS**

VA-UPDATE 2 0 316A VA-WH BREAST CA ASHKENAZI JEWISH ANCESTRY VA-WH BREAST CA FH RISK ASSMNT NEGATIVE VA-WH BREAST CA GENETIC COUNSELING REFER NO VA-WH BREAST CA GENETIC COUNSELING REFER YES VA-WH BREAST CA HX AGE<51 BIOLOGIC DAUGHTER VA-WH BREAST CA HX AGE<51 BIOLOGIC MATERNAL AUNT VA-WH BREAST CA HX AGE<51 BIOLOGIC MGM VA-WH BREAST CA HX AGE<51 BIOLOGIC MOTHER VA-WH BREAST CA HX AGE<51 BIOLOGIC PATERNAL AUNT VA-WH BREAST CA HX AGE<51 BIOLOGIC PGM VA-WH BREAST CA HX AGE<51 BIOLOGIC SISTER VA-WH BREAST CA HX AGE<51 PERSONAL VA-WH BREAST CA HX AGE>50 2 OR MORE CASES SAME SIDE FAM VA-WH BREAST CA HX BIOL MALE RELATIVE VA-WH BREAST CA PERSONAL/FH RISK ASSMNT TOTAL VA-WH BREAST CANCER RISK ASSESSMENT [C] VA-WH OVARIAN CA/FTC/PPC HX BIOLOGIC DAUGHTER VA-WH OVARIAN CA/FTC/PPC HX BIOLOGIC MATERNAL AUNT VA-WH OVARIAN CA/FTC/PPC HX BIOLOGIC MGM VA-WH OVARIAN CA/FTC/PPC HX BIOLOGIC MOTHER VA-WH OVARIAN CA/FTC/PPC HX BIOLOGIC PATERNAL AUNT

VA-WH OVARIAN CA/FTC/PPC HX BIOLOGIC PGM VA-WH OVARIAN CA/FTC/PPC HX BIOLOGIC SISTER VA-WH OVARIAN CA/FTC/PPC HX PERSONAL VA-WH PERSONAL HISTORY ADH VA-WH PERSONAL HX BREAST CANCER VA-WH PERSONAL HX CHEST WALL RADIATION 10-30YO VA-WH PERSONAL HX DCIS VA-WH PERSONAL HX LCIS VA-WH PERSONAL/FDR BREAST CA HX NEGATIVE VA-WH PERSONAL/FDR HX BRCA 1/BCRA 2 VA-WH PERSONAL/FDR HX BRRS VA-WH PERSONAL/FDR HX COWDEN SYNDROME VA-WH PERSONAL/FDR HX LI-FRAUMENI SYNDROME VA-WH PERSONAL/FDR HX OTHER BC GENETIC CONDITIONS WH MAMMOGRAM [C] WH ORDER MAMMOGRAM SCREEN HF VA-WH BCRA SERVICE ACT AREA NO VA-WH BCRA TOXIC EXPOSURE POSITIVE VA-WH BCRA TOXIC EXPOSURE NEGATIVE VA-WH BCRA PERSONAL/FAMILY HISTORY POSITIVE VA-WH BCRA PERSONAL/FAMILY HISTORY NEGATIVE VA-WH PERSONAL/FDR BREAST CA HX NEGATIVE

#### **REMINDER SPONSOR**

WOMEN VETERANS HEALTH PROGRAM

### **REMINDER TERM**

VA-REMINDER UPDATE\_2\_0\_316A VA-SEX MALE VA-WH BL AGE 30-34 VA-AGE<30 VA-WH BL AGE 35-39 VA-WH BL TES REMINDER VA-WH BL AGE>34 VA-WH BL TES REMINDER

#### **REMINDER DIALOG**

VA-WH BREAST CANCER RISK ASSESSMENT

#### **TIU OBJECTS**

VA-WH TES REMINDER RESULTS VA-WH BREAST CA RISK ASSMNT HX

## **Pre-Installation**

- 1. Identify local screening mammogram order or order menu. The order or menu will be mapped to the dialog during post-installation.
- 2. Identify local order for an interfacility consult to national TeleOncology (High Risk Breast Clinic), if available. The option in the dialog should be disabled if the interfacility consult is not available at your site. Instructions are in the post-installation steps.
- 3. Identify local order for consult to Women's Health. The order or menu will be mapped to the dialog during post-installation.

## Install Details

This update is being distributed as a web host file. The address for the host file is: https://REDACTED /UPDATE\_2\_0\_316A.PRD

The file will be installed using Reminder Exchange, programmer access is not required.

Installation:

\_\_\_\_\_

This update can be loaded with users on the system. Installation will take less than <mark>5</mark> minutes.

# Install Example

To Load the Web Host File. Navigate to Reminder exchange in Vista

| CFE Create Exchange File Entry           | LHF Load Host File             |
|------------------------------------------|--------------------------------|
| CHF Create Host File                     | LMM Load MailMan Message       |
| CMM Create MailMan Message               | LR List Reminder Definitions   |
| DFE Delete Exchange File Entry           | LWH Load Web Host File         |
| IFE Install Exchange File Entry          | RI Reminder Definition Inquiry |
| IH Installation History                  | RP Repack                      |
| Select Action: Next Screen// LWH Load    | d Web Host File                |
| Input the URL for the .prd file: https:/ | :// /UPDATE_2_0_316A.PRD       |
|                                          |                                |

At the <u>Select Action:</u> prompt, enter <u>LWH</u> for Load Web Host File At the <u>Input the url for the .prd file:</u> prompt, type the following web address: <u>https://REDACTED /UPDATE\_2\_0\_316A.PRD</u>

You should see a message at the top of your screen that the file successfully loaded.

| 497                                                          | 97 UPDATE_2_0_316A VA-BREAST 🧹                    |           |  |
|--------------------------------------------------------------|---------------------------------------------------|-----------|--|
|                                                              | CANCER RISK ASSESSMENT                            |           |  |
| 498                                                          | 98 UPDATE_2_0_317 VA-CAREGIVER                    |           |  |
|                                                              | TEMPLATE UPDATES                                  |           |  |
| 499                                                          | 99 UPDATE_2_0_318 VA-WHS                          |           |  |
|                                                              | WELL-BEING SIGNS UPDATE                           |           |  |
| 500                                                          | 00 UPDATE_2_0_319 VA-RPS VIRTUAL                  |           |  |
|                                                              | REALITY CREATIVE ARTS THERAPY                     |           |  |
| 501                                                          | 01 UPDATE_2_0_319 VA-RPS VIRTUAL                  |           |  |
|                                                              | REALITY CREATIVE ARTS THERAPY                     |           |  |
| +                                                            | + Next Screen - Prev Screen ?? More Actions       | >>>       |  |
| CFE                                                          |                                                   |           |  |
| CHF                                                          |                                                   | 0         |  |
|                                                              | Create MailMan Message LR List Reminder Defi      | nitions   |  |
|                                                              | Delete Exchange File Entry LWH Load Web Host File |           |  |
| IFE                                                          |                                                   | n Inquiry |  |
| IH                                                           | Installation History RP Repack                    |           |  |
| Select Action: Next Screen// IFE Install Exchange File Entry |                                                   |           |  |
| Enter                                                        | er a list or range of numbers (1-798): 497        |           |  |
|                                                              |                                                   |           |  |

-1

Search and locate an entry titled UPDATE\_2\_0\_316A VA-BREAST CANCER RISK ASSESSMENT in reminder exchange.

At the **Select Action** prompt, enter **IFE** for Install Exchange File Entry

Enter the number that corresponds with your entry UPDATE\_2\_0\_316A VA-BREAST CANCER RISK ASSESSMENT

(*In this example it is entry 497. It will vary by site*). The date of the exchange file should be 07/07/2023.

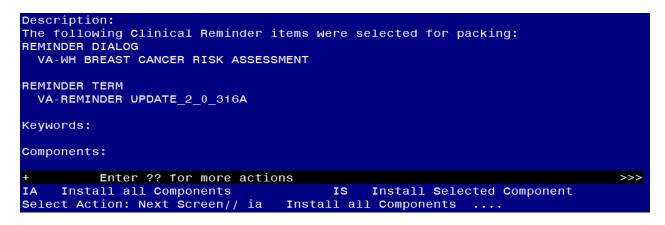

At the **<u>Select Action</u>** prompt, type **<u>IA</u>** for Install all Components and hit enter. Select Action: Next Screen// <u>IA</u> <u>Install all Components</u>

You will see several prompts, for all new entries, you will choose I to Install

**Overwrite** all items that already exist, but the packed component is different.

You will be promped to install the reminder dialog component (VA-WH BREAST CANCER RISK ASSESSMENT). You will choose to install all even though some components may have an X to indicate that they exist.

| Ite                                                                     | m Seq. Dialog Findings                                               | Туре                      | Exists |  |
|-------------------------------------------------------------------------|----------------------------------------------------------------------|---------------------------|--------|--|
| -                                                                       | VA-WH BREAST CANCER RISK ASSESSMENT                                  | dialog                    | Х      |  |
| 2                                                                       | 5 VA-WH BCRA VERSION<br>Finding: *NONE*                              | element                   |        |  |
| ę                                                                       | <pre>5 10 VA-WH BCRA SERVICE ACT AREA<br/>Finding: *NONE*</pre>      | group                     |        |  |
| 4                                                                       | 10.5 VA-WH BCRA SERVICE ACT AREA INFO                                | group                     |        |  |
|                                                                         | Finding: VIEW PROGRESS NOTE TEXT (REMINDER GENERAL                   | FINDING)                  | Х      |  |
| Ę                                                                       | 6 PXRM GF VIEW BUTTON                                                | prompt                    | Х      |  |
| 6                                                                       | 10.5.5 VA-WH BCRA SERVICE ACT AREA YES                               | group                     |        |  |
| ī                                                                       | Finding: *NONE*<br>7 10.5.5.2 VA-WH BCRA ENROLLED<br>Finding: *NONE* | group                     |        |  |
| 8                                                                       | 10.5.5.2.5 VA-WH BCRA ENROLLED YES                                   | group                     |        |  |
| +                                                                       | + Next Screen - Prev Screen ?? More Actions                          |                           |        |  |
| DD                                                                      |                                                                      | ll <mark>S</mark> elected | b      |  |
| DF                                                                      | Dialog Findings DU Dialog Usage QU Quit                              |                           |        |  |
| DS                                                                      | Dialog Summary IA Install All                                        |                           |        |  |
| Select Action: Next Screen// IA Install All                             |                                                                      |                           |        |  |
| Install reminder dialog and all components with no further changes: Y// |                                                                      |                           |        |  |

At the <u>Select Action</u> prompt, type <u>IA</u> to install the dialog: VA-WH BREAST CANCER RISK ASSESSMENT

Select Action: Next Screen// IA Install All Install reminder dialog and all components with no further changes: Y// Yes

|      | ed reminder dialog: VA-WH BREAST CANCER RISK ASSESSMENT<br>H BREAST CANCER RISK ASSESSMENT (reminder dialog) installe | d from exc | change fi |  |
|------|----------------------------------------------------------------------------------------------------|------------|-----------|--|
| Ite  | m Seq. Dialog Findings                                                                                                | Туре       | Exists    |  |
| 1    | VA-WH BREAST CANCER RISK ASSESSMENT                                                                                   | dialog     | Х         |  |
| 2    | 5 VA-WH BCRA VERSION                                                                                                  | element    | X         |  |
|      | Finding: *NONE*                                                                                                    |            |           |  |
| 3    |                                                                                                    | group      | Х         |  |
|      | Finding: *NONE*                                                                                                    |            |           |  |
| 4    | 10.5 VA-WH BCRA SERVICE ACT AREA INFO                                                                                 | group      | Х         |  |
|      | Finding: VIEW PROGRESS NOTE TEXT (REMINDER GENERAL                                                                    | FINDING)   | X         |  |
| Ę    | PXRM GF VIEW BUTTON                                                                                                   | prompt     | Х         |  |
| 6    | 6 10.5.5 VA-WH BCRA SERVICE ACT AREA YES group                                                                        |            |           |  |
|      | Finding: *NONE*                                                                                                    |            |           |  |
| 7    | 10.5.5.2 VA-WH BCRA ENROLLED                                                                                          | group      | X         |  |
|      | Finding: *NONE*                                                                                                    |            |           |  |
| 8    | 10.5.5.2.5 VA-WH BCRA ENROLLED YES                                                                                    | group      | X         |  |
| +    | + Next Screen - Prev Screen ?? More Actions                                                                           |            |           |  |
| DF   | Dialog Findings DU Dialog Usage QU Quit                                                                               |            |           |  |
| DS   | Dialog Summary IA Install All                                                                                         |            |           |  |
| Sele | ct Action: Next Screen// Q Quit                                                                                       |            |           |  |

After completing this dialog install, you will type **Q**.

| Description:<br>The following Clinical Reminder items were selected for packing:<br>REMINDER DIALOG<br>VA-WH BREAST CANCER RISK ASSESSMENT<br>REMINDER TERM<br>VA-REMINDER UPDATE_2_0_316A<br>Keywords: |     |  |
|----------------------------------------------------------------------------------------------------|-----|--|
| Components:                                                                                                    |     |  |
| + + Next Screen - Prev Screen ?? More Actions                                                                                                    | >>> |  |
| IA Install all Components IS Install Selected Component                                                                                                    |     |  |
| Select Action: Next Screen// q Q                                                                                                    |     |  |
| You will then be returned to this screen. At the <u>Select Action</u> prompt, type Q.                                                                                                    |     |  |

Install complete.

## **Post Installation**

- 1. Map the local order for an interfacility consult to national TeleOncology (High Risk Breast Clinic) to the following two elements, if available. Disable these elements if the interfacility consult is not available at your site.
  - a. Navigate to the reminder dialog element menu in VistA and locate the elements.

```
NAME: VAL-WH BCRA PH RISK ASSMNT POSITIVE TELEONC
             Replace
DISABLE: Enter "2" to disable this option if the consult to national
          TeleOncology (High Risk Breast Clinic) is not available.
CLASS: LOCAL//
SPONSOR:
REVIEW DATE:
RESOLUTION TYPE:
ORDERABLE ITEM:
FINDING ITEM: Enter "Q.", then name of local guick order for the consult to national
                TeleOncology (High Risk Breast Clinic), if available.
NAME: VAL-WH BCRA FH RISK ASSMNT REFER TELEONC
             Replace
DISABLE: Enter "2" to disable this option if the consult to national
          TeleOncology (High Risk Breast Clinic) is not available.
CLASS: LOCAL//
SPONSOR:
REVIEW DATE:
RESOLUTION TYPE:
ORDERABLE ITEM:
```

FINDING ITEM: Enter "Q.", then name of local quick order for the consult to national TeleOncology (High Risk Breast Clinic), if available.

2. Map local screening mammogram order/menu to the VA-WH BCRA ORDER MAMMOGRAM element and VA-WH BCRA MAMMOGRAM ORDER DECISION element.

NAME: <mark>VA-WH BCRA ORDER MAMMOGRAM</mark> Finding item: HF WH ORDER MAMMOGRAM SCREEN HF <mark><enter></mark> FINDING ITEM: WH ORDER MAMMOGRAM SCREEN HF // <mark><enter></mark>

Additional findings: none Select ADDITIONAL FINDING: Enter "Q.", then name of local screening mammogram quick order or menu.

- 3. Map the local order for a consult to Women's Health for detailed risk assessment. If a consult doesn't exist, coordinate with Women's Health to change text in element to match local process.
  - a. Navigate to the reminder dialog element menu in VistA and locate the elements.

NAME: VAL-WH BCRA PH RISK ASSMNT POSITIVE LOCAL REFER DISABLE: CLASS: LOCAL// SPONSOR: REVIEW DATE: RESOLUTION TYPE: ORDERABLE ITEM: FINDING ITEM: Enter "Q.", then name of local quick order for the consult to Women's Health.

Additional findings: none Select ADDITIONAL FINDING: DIALOG/PROGRESS NOTE TEXT: Positive - Referred for local detailed risk assessment

Edit? NO// YES Enter "Yes" if dialog text needs to be revised.

==[ WRAP ]==[INSERT ]===< DIALOG/PROGRESS NOTE TE[Press <PF1>H for help]==== Positive - Referred for local detailed risk assessment

The text above can be revised, as needed.

NAME: VAL-WH BCRA FH RISK ASSMNT REFER LOCAL DISABLE: CLASS: LOCAL// SPONSOR: REVIEW DATE: RESOLUTION TYPE: ORDERABLE ITEM: FINDING ITEM: Enter "Q.", then name of local quick order for the consult to Women's Health.

Additional findings: none Select ADDITIONAL FINDING: DIALOG/PROGRESS NOTE TEXT: Score of 2 or more- Referred for local/in person detailed risk assessment and genetic counseling

Edit? NO// YES Enter "Yes" if dialog text needs to be revised.

==[ WRAP ]==[INSERT ]===< DIALOG/PROGRESS NOTE TE[Press <PF1>H for help]==== Score of 2 or more- Referred for local/in person detailed risk assessment and genetic counseling

The text above can be revised, as needed.

# 4. Map the VA-TOXIC EXPOSURE reminder definition to the VA-WH BL TES REMINDER reminder term.

b. Navigate to the Reminder Manager Menu in VistA. Follow the prompts below.

Select Reminder Dialog Management <TEST ACCOUNT> Option:

| CF   | Reminder Computed Finding Management     |
|------|------------------------------------------|
| RM   | Reminder Definition Management           |
| SM   | Reminder Sponsor Management              |
| ТХМ  | Reminder Taxonomy Management             |
| TRM  | Reminder Term Management                 |
| LM   | Reminder Location List Management        |
| RX   | Reminder Exchange                        |
| RT   | Reminder Test                            |
| 0S   | Other Supporting Menus                   |
| INFO | Reminder Information Only Menu           |
| DM   | Reminder Dialog Management               |
| СР   | CPRS Reminder Configuration              |
| RP   | Reminder Reports                         |
| MST  | Reminders MST Synchronization Management |
| PL   | Reminder Patient List Menu               |
| PAR  | Reminder Parameters                      |
| VS   | NLM Value Set Menu                       |
| ROC  | Reminder Order Check Menu                |
| CQM  | NLM Clinical Quality Measures Menu       |
| XM   | Reminder Extract Menu                    |

Select Reminder Managers Menu <TEST ACCOUNT> Option: TRM

TL List Reminder Terms

TIInquire about Reminder TermTEAdd/Edit Reminder TermTCCopy Reminder TermTICSIntegrity Check SelectedTICAIntegrity Check AllTESTTerm Test

Select Reminder Term Management <TEST ACCOUNT> Option: TE

Select Reminder VA-WH BL TES REMINDER ...OK? Yes//Yes

NAME: VA-WH BL TES REMINDER <mark><enter></mark> CLASS: NATIONAL// <mark><enter></mark> SPONSOR: **<enter>** REVIEW DATE: **<enter>** DESCRIPTION: **<enter>** Edit? NO//

Choose from:

CF VA-REMINDER DEFINITION Finding # 1 Select Finding: 1 Below, Replace the existing reminder with the VA-TOXIC EXPOSURE reminder. Display help for CF.VA-REMINDER DEFINITION? NO Editing Finding Number: 1 <enter> FINDING ITEM: VA-REMINDER DEFINITION// <enter> BEGINNING DATE/TIME: <enter> ENDING DATE/TIME: <enter> OCCURRENCE COUNT: <enter> COMPUTED FINDING PARAMETER: VA-REPLACE DEFINITION Replace ... With VA-TOXIC EXPOSURE CONDITION: I V["DUE"<enter> CONDITION CASE SENSITIVE: NO// <enter> USE STATUS/COND IN SEARCH: <enter>

# 5. Embed the VA-TOXIC EXPOSURE dialog into the VAL-WH BCRA TOXIC EXPOSURE SCREEN group.

a. Navigate to the reminder dialog group menu in VistA and locate the VAL-WH BCRA TOXIC EXPOSURE SCREEN group.

NAME: VAL-WH BCRA TOXIC EXPOSURE SCREEN DISABLE: <enter> CLASS: LOCAL/<enter>/ SPONSOR: <enter> REVIEW DATE: <enter> RESOLUTION TYPE: <enter> ORDERABLE ITEM: <enter> FINDING ITEM: <enter> Additional findings: <enter>none Select ADDITIONAL FINDING: <enter>

GROUP CAPTION: <a><br/>
</a> PUT A BOX AROUND THE GROUP: <a><br/>
</a> SHARE COMMON PROMPTS: MULTIPLE SELECTION: <a href="mailto:selectron"><a href="mailto:selectron"></a href="mailto:selectron"></a href="mailto:selectron"><a href="mailto:selectron"><a href="mailto:selectron"><a href="mailto:selectron"><a href="mailto:selectron"><a href="mailto:selectron"><a href="mailto:selectron"></a href="mailto:selectron"></a href="mailto:selectron"></a href="mailto:selectron"></a href="mailto:selectron"></a href="mailto:selectron"</a href="mailto:selectron"></a href="mailto:sele HIDE/SHOW GROUP: HIDE// <enter> GROUP HEADER DIALOG TEXT: Environmental Military Exposure Screen (use to document the Veteran's Military Exposure history) Edit? NO// <enter> GROUP HEADER ALTERNATE P/N TEXT: Environmental Military Exposure Screen Edit? NO// <enter> EXCLUDE FROM PROGRESS NOTE: <enter> SUPPRESS CHECKBOX: <enter> NUMBER OF INDENTS: 2// <enter> INDENT PROGRESS NOTE TEXT: INDENT//<enter> Select SEQUENCE: 5 DIALOG ELEMENT: VA-TOXIC EXPOSURE SCREENING VERSION dialog element ...OK? Yes// Yes EXCLUDE FROM PN TEXT: <enter> Select SEQUENCE: 10 DIALOG ELEMENT: VAL-TOXIC EXPOSURE SCREEN NON CLINICAL dialog element ...OK? Yes// Yes Select SEQUENCE: 15 DIALOG ELEMENT: VA-GP TOXIC EXPOSURE SCREEN VA-GP TOXIC EXPOSURE SCREEN dialog group 1 2 VA-GP TOXIC EXPOSURE SCREEN AHBP INFO dialog element VA-GP TOXIC EXPOSURE SCREEN ELIG QU CONTACTS dialog group 3 4 VA-GP TOXIC EXPOSURE SCREEN ELIG QUESTIONS dialog group 5 VA-GP TOXIC EXPOSURE SCREEN ENROLL QU CONTACTS dialog group CHOOSE 1-5: 1 VA-GP TOXIC EXPOSURE SCREEN dialog group NATIONAL EXCLUDE FROM PN TEXT: <a><br/>
</a> Select SEQUENCE: 15// Select BRANCHING LOGIC SEQUENCE: 5// <enter> BRANCHING LOGIC SEQUENCE: 5// <enter> EVALUATION ITEM: VA-WH BL TES REMINDER // EVALUATION STATUS: FALSE// <enter> ACTION: REPLACE// <enter> REPLACEMENT ITEM: VA-WH BCRA TES RESULTS//<enter> Select BRANCHING LOGIC SEQUENCE: <a href="https://www.select.com"></a> Checking reminder dialog for errors.. NO ERRORS FOUND Input your edit comments. Edit? NO//<enter>

6. If not completed after installing Update 316, make the dialog template available to be attached to a Personal or Shared template or to be able to attach the dialog to a progress note title.

Select Reminder Managers Menu <TEST ACCOUNT> Option: **CP** CPRS Reminder Configuration CA Add/Edit Reminder Categories

|                                                                                  | CL   | CPRS Lookup Categories                    |
|----------------------------------------------------------------------------------|------|-------------------------------------------|
|                                                                                  | CS   | CPRS Cover Sheet Reminder List            |
|                                                                                  | MH   | Mental Health Dialogs Active              |
|                                                                                  | PN   | Progress Note Headers                     |
|                                                                                  | RA   | Reminder GUI Resolution Active            |
|                                                                                  | TIU  | TIU Template Reminder Dialog Parameter    |
|                                                                                  | DEVL | Evaluate Coversheet List on Dialog Finish |
|                                                                                  | DL   | Default Outside Location                  |
|                                                                                  | PT   | Position Reminder Text at Cursor          |
|                                                                                  | LINK | Link Reminder Dialog to Template          |
|                                                                                  | TEST | CPRS Coversheet Time Test                 |
|                                                                                  | NP   | New Reminder Parameters                   |
|                                                                                  | GEC  | GEC Status Check Active                   |
|                                                                                  | WH   | WH Print Now Active                       |
| Select CPRS Reminder Configuration <test account=""> Option: <b>TIU</b> T</test> |      |                                           |
| Templete Deminder Dieleg Deremeter                                               |      |                                           |

Template Reminder Dialog Parameter

Reminder Dialogs allowed as Templates may be set for the following:

| 1 | User     | USR | [choose from NEW PERSON]      |
|---|----------|-----|-------------------------------|
| 3 | Service  | SRV | [choose from SERVICE/SECTION] |
| 4 | Division | DIV | [SALT LAKE CITY]              |
| 5 | System   | SYS | [NATREM.FO-SLC.MED.VA.GOV]    |

Enter selection: **5** Choose the appropriate number for your site. Your site may do this by System or other levels. The example below uses SYSTEM level.

Setting Reminder Dialogs allowed as Templates for System: NATREM.FO-SLC.MED.VA.GOV Select Display Sequence: ?

388 VA-COVID-19 TELEPHONE FOLLOW-UP389 VA-SRA-CONSULT RESPONSE (D)

When you type a question mark above, you will see the list of #'s (with dialogs) that are already taken. Choose a number **NOT** on this list. For this example, 390 is not present so I will use 390.

Select Display Sequence: **390** Are you adding 390 as a new Display Sequence? Yes// **YES**  Display Sequence: 390// <Enter> 390 Clinical Reminder Dialog: VA-WH BREAST CANCER RISK ASSESSMENT reminder dialog NATIONAL ...OK? Yes// <Enter> (Yes)

7. If not completed after installing Update 316, set up note title.

The note title to create to associate with this template is: **BREAST CANCER RISK ASSESSMENT** 

VHA Enterprise Standard Title: WOMENS HEALTH NOTE

You can add this to the appropriate document class.

**Note:** Comprehensive information on Creating new Document Classes and Titles can be found beginning on page 54 of the TIU/ASU Implementation Guide at the following link: <u>http://www.va.gov/vdl/documents/Clinical/CPRS-</u> <u>Text\_Integration\_Utility\_(TIU)/tiuim.pdf</u>

# 8. If not completed after installing Update 316, associate the reminder dialogs with the note titles in CPRS

In CPRS, open the Template Editor, expand Document Titles, select the appropriate folder (if applicable), then click New Template (top right-hand corner).

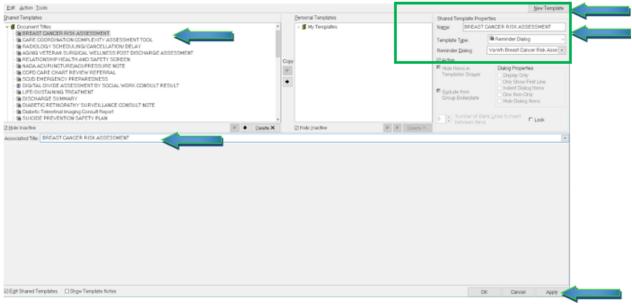

Type in the following information:

## Name: BREAST CANCER RISK ASSESSMENT Template Type: Reminder Dialog Reminder Dialog: VA-WH BREAST CANCER RISK ASSESSMENT

Next, type in the Associated Title name — then click Apply.

9. Associate the reminder dialog with a shared template in CPRS, if needed.